## **Servicepakket**

Installatiekaart Experia Box V10

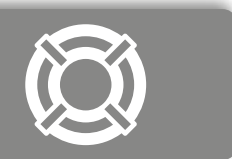

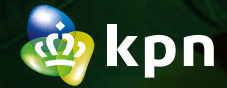

# Checklist bij het aansluiten

### **ALS JE NOG TOEGANG HEBT TOT INTERNET**

#### **Handleiding(en) downloaden.**

Download de digitale handleiding van elke besteld product en bewaar deze op je bureaublad – indien nodig tijdens de installatie. Ga naar **[kpn.com/handleidingen](http://www.kpn.com/handleidingen)** voor de handleiding 'Experia Box V10' van jouw type aansluiting: ADSL/VDSL (koper), glasvezel of pair bonding.

#### **Servicetool downloaden.**

Ga naar **[kpn.com/servicetools-installatie](http://www.kpn.com/servicetools-installatie)**, download en installeer de meest recente versie van de Servicetool op je bureaublad. De Servicetool helpt je stap voor stap bij het instellen van al je internetdiensten en in de toekomst bij het oplossen van problemen.

#### **VOORDAT JE BEGINT**

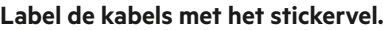

De kleur van elke sticker komt overeen met de kleur van alle stekkers aan elke door KPN oorspronkelijk geleverde kabel. Kijk in het kabeloverzicht op de achterpagina en ontdek de functie van elke gekleurde kabel.

#### **Netwerknaam (SSID) en Wachtwoord (WPA2) noteren.**

Noteer de SSID (netwerknaam) en de WPA2 code (wachtwoord). Deze gegevens vind je op de sticker achter op de Experia Box. Gebruik deze gegevens als je nooit je SSID en WPA hebt gewijzigd.

#### **Zijn alle kabels nog onbeschadigd?**

Ga voor langere of nieuwe kabels naar **<https://apparatuurvoorthuis.kpn.com>** of een kpn winkel in de buurt.

#### **Houd je bankrekeningnummer bij de hand.**

Ter controle van je abonnementsgegevens heb je de laatste drie cijfers van je bankrekening nodig.

#### **NADAT JE DE EXPERIA BOX (MODEM) HEBT VERVANGEN<sup>1</sup> - STAP 5**

#### **INTERACTIEVE TV: Tv-ontvanger weer opstarten.**

- Stop de stroomadapter van je tv-ontvanger in het stopcontact.
- Zet je tv-ontvanger en je televisie aan.
- Wissel een paar keer van zender om te controleren of je tv-ontvanger goed werkt.

#### **INTERNET: Computer (PC) of laptop bekabeld weer opstarten.**

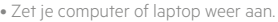

• Controleer of je computer of laptop zelf verbinding met internet maakt. Surf bijvoorbeeld naar **[www.kpnvandaag.nl](http://www.kpnvandaag.nl)**. Gebeurt er niets? Gebruik dan de Servicetool voor het weer tot stand brengen van je internetverbinding.

#### **WIFI: Laptop, tablet, smartphone opnieuw instellen.**

• Zet je apparaat aan en ga naar de **Instellingen**. Klik op **Wi-Fi** er verschijnt een lijst met alle beschikbare draadloze netwerken. • Selecteer jouw **Netwerknaam** (SSID) en voer het **Wachtwoord** (WPA2) in en klik op **Verbinden**. Je wordt nu verbonden. **Staat jouw netwerk niet bij?** Kies voor **WiFi-netwerk toevoegen**. Vul jouw **Netwerknaam** (SSID) en **Wachtwoord** (WPA2) in en klik op **Verbinden**.

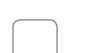

#### **BELLEN: Vaste telefoon weer opstarten.**

• Sluit je telefoon of DECT basisstation weer aan op het stopcontact of zet deze aan. • Bel ter controle een 10-cijferige telefoonnummer om te controleren of je weer kan bellen.

1) Indien onderdeel van je abonnement.

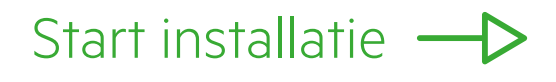

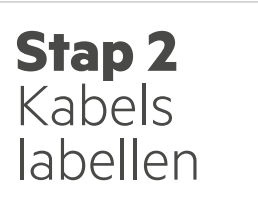

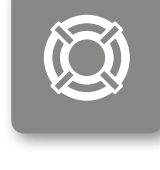

De kleur van elke sticker komt overeen met de kleur van alle stekkers aan elke door KPN oorspronkelijk geleverde kabel.

- Markeer alle kabels met de naam van de poort van het modem waarop de stekker van de kabel nu is aangesloten.
- Herhaal deze handeling totdat alle kabels uit je oude modem los zijn.
- Verwijder je oude modem.

Afhankelijk van je aansluiting en de aangesloten apparaten kun je stickers overhouden.

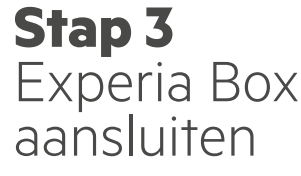

#### Sluit de kabels één voor één aan op je vervangende Experia Box:

**Heb je ADSL/VDSL of pair bonding?** De kabel, afkomstig van je hoofdaansluiting, met een **grijze stekker** wordt aangesloten op de grijze aansluitpoort [**DSL**].

#### **Heb je Glasvezel?**

De kabel, afkomstig van je glasvezelkastje, met een **rode stekker** sluit je aan op de rode aansluitpoort [**WAN**].

- De kabel, afkomstig van je tv-ontvanger of KPN Switch, met een gele stekker sluit je aan op één van de gele Ethernetpoorten [**1**], [**2**], [**3**] of [**4**].
- De kabel, afkomstig van je computer, met een gele stekker sluit je aan op één van de gele Ethernetpoorten [**1**], [**2**], [**3**] of [**4**].
- De kabel, afkomstig van je telefoon, met een groene stekker wordt aangesloten op de groene aansluitpoort [**PHONE 1**].
- Sluit de Experia Box aan op het stopcontact: • Duw de voedingskabel goed in het aansluitpunt [**POWER**] op de Experia Box en sluit de stroomadapter aan op het stopcontact.
- Zet dan de Experia Box aan met behulp van de witte knop [**ON/OFF**], deze vind je aan de zijkant.

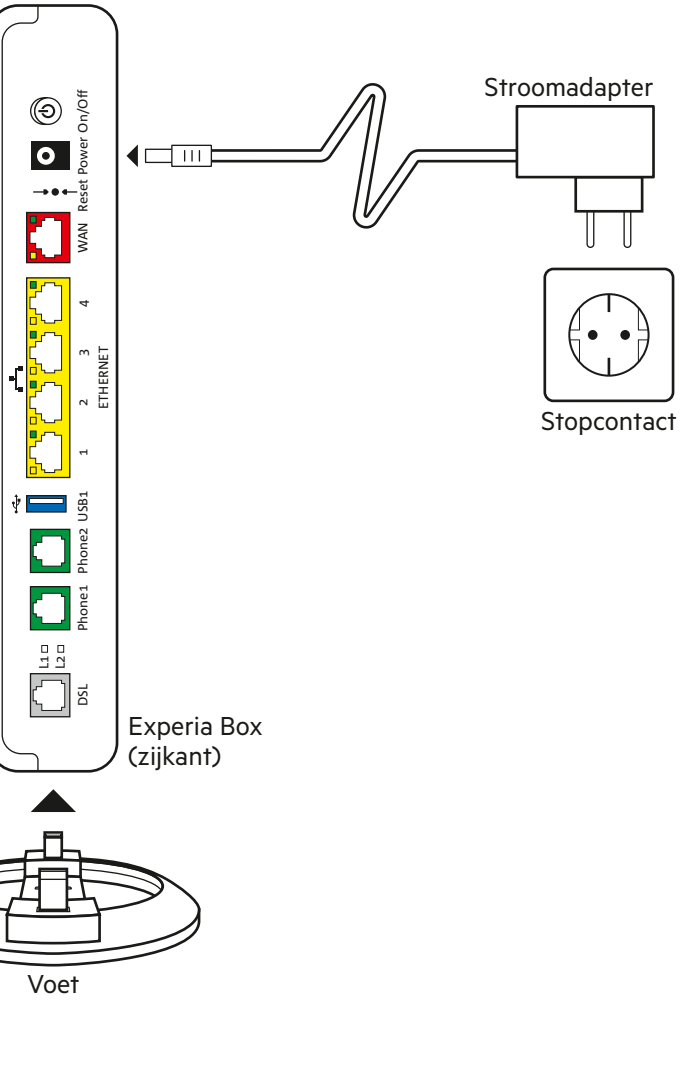

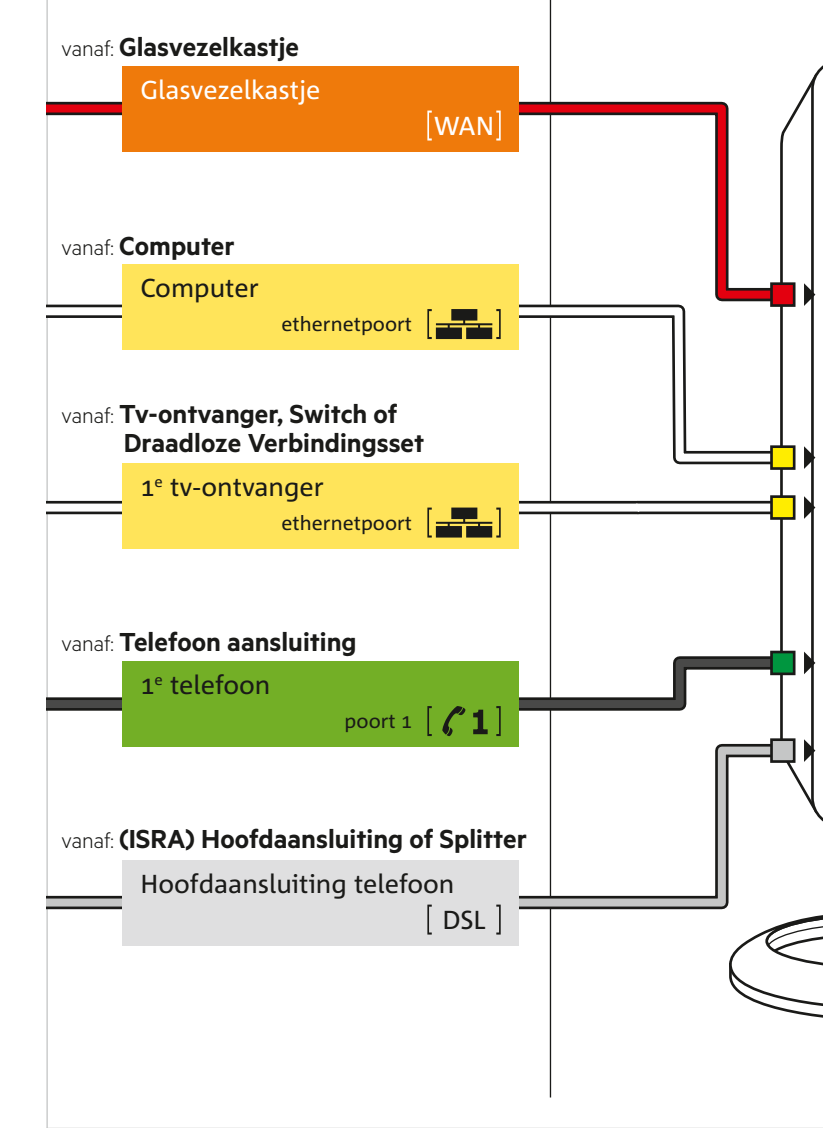

## **Stap 1** Oude apparatuur verwijderen

Je ontvangt dit modem omdat je oude modem niet goed werkt. Na installatie kun je zonder problemen weer internetten, bellen en tv-kijken. Dit modem de 'Experia Box' krijg je van de KPN in bruikleen zolang je contract loopt bij KPN.

Zodra de Experia Box is aangezet en aangesloten worden je abonnementsgegevens vanuit het KPN netwerk in de Experia Box geladen.<sup>2)</sup> Deze procedure neemt enige tijd in beslag.<sup>3)</sup>

- Trek de stroomadapters van **alle** apparaten (tv-ontvanger, computer en telefoon) die op je oude modem zijn aangesloten uit het stopcontact.
- Neem de Experia Box en bijgeleverde stroomadapter uit de doos en zet deze op dezelfde plaats of dichtbij de locatie waar het oude modem heeft gestaan.
- Verwijder de stroomadapter van je oude modem.

#### **Ga verder met het labellen van elke kabel met het meegeleverde stickervel.**

## **Netwerknaam en/of Wachtwoord wel/niet gewijzigd?**

Als je jouw **Netwerknaam** (SSID) en **Wachtwoord** (WPA2) nooit hebt gewijzigd. Dan kun je de SSID en WPA2 gegevens achter op de (vervangende) Experia Box gebruiken. Netwerknaam en/of Wachtwoord gewijzigd via de Servicetool? Dan kun je deze gegevens invoeren in je nieuwe Experia Box. Netwerknaam en/of Wachtwoord vergeten? Deze gegevens kun je terug vinden in de Servicetool.

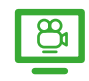

#### **Installatievideo's: KPN Legt uit**

Bekijk de installatievideo's op **[kpn.com/installatievideo](http://www.kpn.com/installatievideo)** voor extra uitleg bij de installatie van alle apparaten.

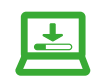

#### **Servicetool downloaden op kpn.com**

De Servicetool is een eenvoudig hulpprogramma dat je stap voor stap helpt bij het installeren of bij eventuele problemen met de Experia Box, het internet, de WiFi netwerk en e-mailaccounts. Ga naar **[kpn.com/servicetools-installatie](http://www.kpn.com/servicetools-installatie)** en kies voor jouw besturingssysteem.

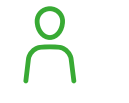

### **MijnKPN gebruiken**

Ga naar **[kpn.com/mijnkpn](http://www.kpn.com/mijnkpn)** en ontdek de mogelijkheden van MijnKPN. In de MijnKPN omgeving kun je jouw instellingen en je diensten bekijken en wijzigen. Je vindt hier ook de factuur en abonnementsgegevens.

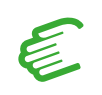

#### **Herstellen internet verbinding**

Als je tijdens het internetten, bellen of tv-kijken problemen ervaart, zal het lampje '**Services**' oranje branden. Je kunt met de knop [**HERSTEL**] aan de voorkant van de Experia Box, de verbinding controleren en herstellen.

### **GEGEVENS INTERNET**

Codes (achter op Experia Box) voor internet verbinden.

SSID (naam van het draadloze thuisnetwerk):

المتواصل فتواصل فتواصل فتواصل فتواصل فتواصل فتواصل

WPA (beveiligingssleutel voor de draadloze verbinding):

کہ سے سے سے سے سے سے د

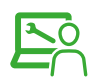

## **Stap 5** Apparaturen verbinden

Ga verder met de **Checklist bij het aansluiten** nadat je de Experia Box hebt vervangen.

## **Draadloze Apparatuur Verbinden**

- Je hebt je wachtwoord (WPA) en Netwerknaam (SSID) gewijzigd via de Servicetool of cd-rom of je had een Experia Box V10? Wacht dan 15 minuten en het gegevens worden automatisch aangepast in je nieuwe Experia Box. Gebeurt dit niet? Reset de Experia Box.
- Druk 2 seconden op de knop [**RESET**] met een paperclip of tandenstoker.

In alle andere gevallen gebruik de SSID en WPA die achterop de Experia Box staan.

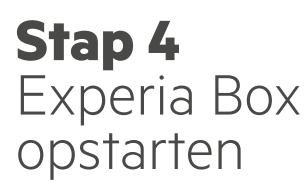

Nadat alle gegevens zijn ingeladen herstart de Experia Box automatisch. De Experia Box gaat in zijn geheel uit en start zich in enkele minuten weer op.

Als de lampjes '**Services**', '**Internet**', '**Wireless**' en '**Power**' groen branden, is de Experia Box gereed voor gebruik. Gebeurt dit niet? Mogelijk heb je tijdens het plaatsen van de Experia Box de knopjes aan de zijkant per ongeluk ingedrukt. Het klopt dat het lampje '**Internet**' onregelmatig knippert. Het lampje '**ECO**' blijft uit.

2) Krijg je jouw oude WiFi instellingen niet terug en staat jouw draadloze netwerk (WiFi) niet in de lijst met netwerken?

Dan adviseren we je om je computer of laptop aan te sluiten met een netwerkkabel. De computer of laptop haalt dan de gegevens automatisch op bij KPN. 3) Onderbreek de opstartprocedure van de Experia Box beslist niet, laat alle kabels aangesloten en zorg dat de Experia Box aan blijft staan.

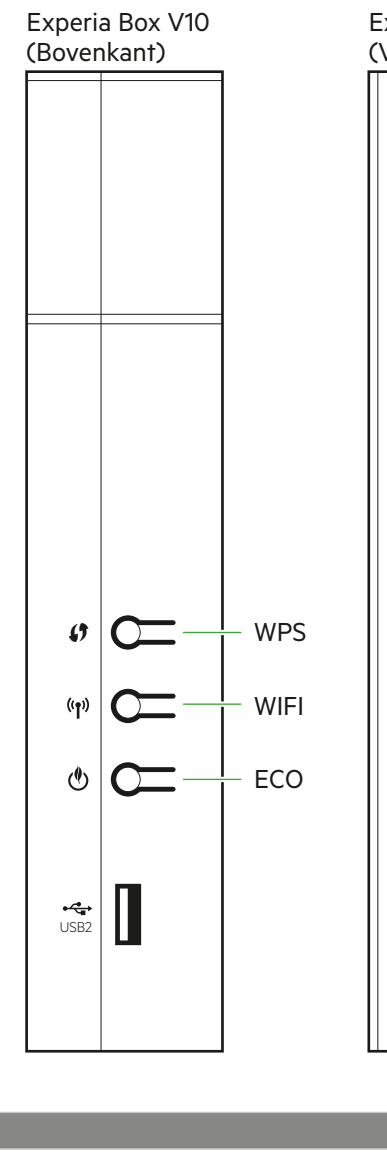

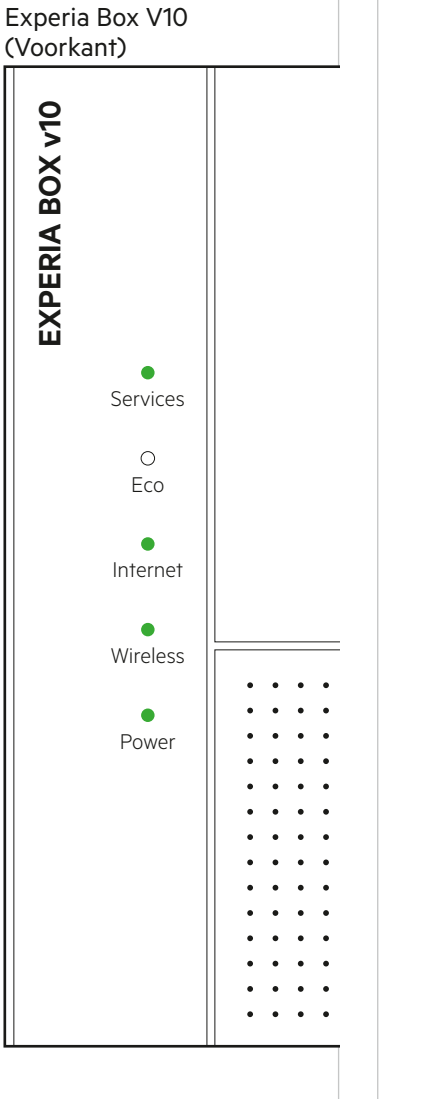

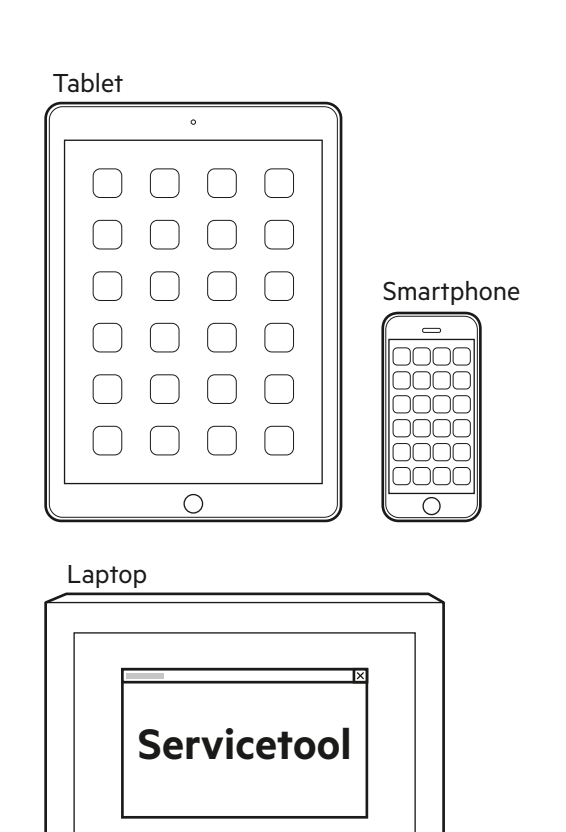

 $000$ 

 $\overline{\phantom{a}}$ 

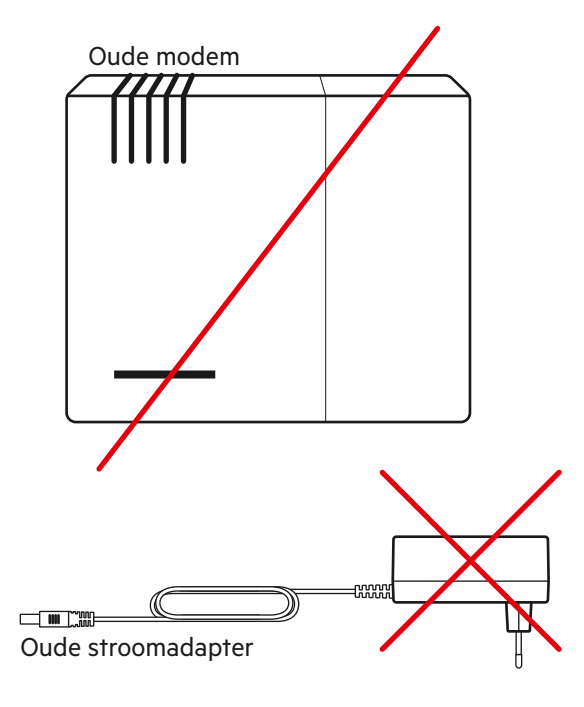

# Voorbereiding Start installatie

- 
- 

# Kabeloverzicht

De kleur van elke stekker is gelijk aan de kleur van elke poort op de Experia Box of tv-ontvanger.

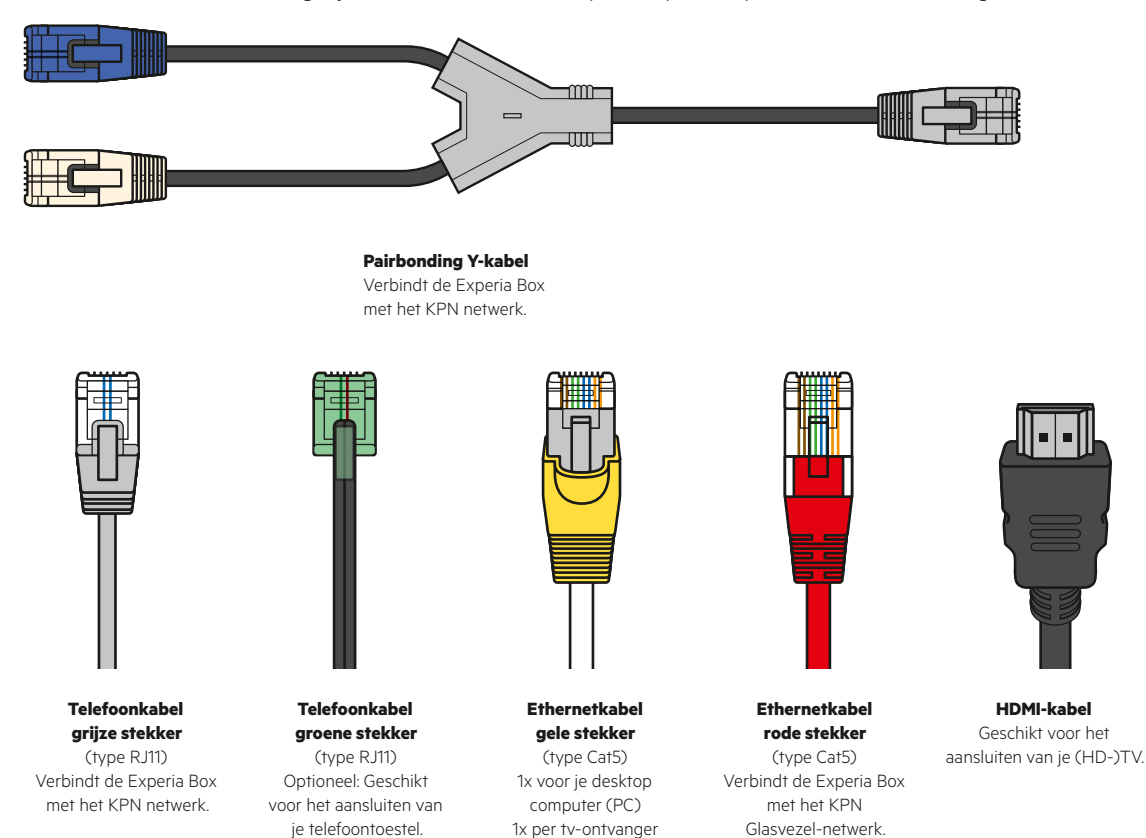

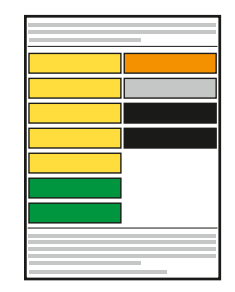

**Stickervel** Stickervel om de kabels te labelen.

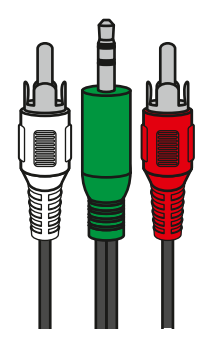

**Audio Y-kabel** Geschikt voor het aansluiten van je versterker op de tv-ontvanger.

# Experia Box: Voorkomende problemen

#### **Geen of een slechte verbinding**

Je ervaart tijdens het internetten, bellen of tv-kijken problemen.

#### **De Herstelknop**

Je kunt met de Knop 'Herstel'aan de voorkant van de Experia Box , de verbinding controleren en herstellen.

#### **Controleer de bekabeling**

Meterkasten zijn vaak vochtig. Controleer daarom de aansluitpunten van de kabels op corrosie. Gebruik geen oude kabels of aan elkaar gekoppelde kabels. Gebruik alleen ethernetkabels type Cat5e of hoger.

#### **Reset de Experia Box**

Het resetten van de Experia Box kan een oplossing bieden. Let op! Resetten betekent dat je de Experia Box terugzet naar de fabrieksinstellingen, soms gaan de aanpaste netwerknaam (SSID) en wachtwoord (WPA2) verloren (**zie Problemen en oplossingen**).

• Druk 2 seconden op de knop [**RESET**] met een paperclip of tandenstoker.

Als de lampjes '**Broadband**' of '**Services**', '**Internet**', '**Wireless**' en '**Power**' groen branden, is de Experia Box gereed voor gebruik. Het klopt dat het lampje '**Internet**' onregelmatig knippert.

#### **Problemen en oplossingen**

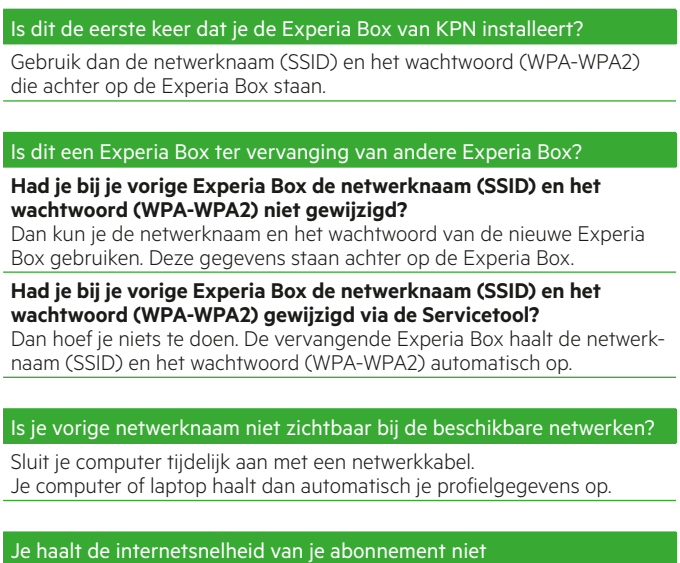

KPN garandeert de internetsnelheid tot en met je Experia Box. Om deze internetsnelheid vervolgens ook op je desktop computer (PC) te halen, kijk op **[kpn.com/internetsnelheid](http://www.kpn.com/internetsnelheid)** voor een aantal tips.

#### Je ontvangt geen e-mail berichten meer?

Je mailbox (Webmail) op de KPN-server heeft de maximale grootte bereikt. Via **<https://webmail.kpnmail.nl>** kun je je mailbox legen of gebruik de **Servicetool**.

#### **Meer informatie**

Kijk in de handleiding Experia Box V10 op **[kpn.com/handleidingen](http://www.kpn.com/handleidingen)** voor de technische gegevens, MVO richtlijnen en Declaration of Conformity.

#### **Klantenservice (ook gratis met mobiel)**

Lukt de installatie niet helemaal? Dan helpen wij je graag. Onze Klantenservice is bereikbaar via telefoonnummer 0800-0402 (gratis), 24 uur per dag en 7 dagen in de week.

#### **Retour sturen**

Wanneer je dit pakket terug wilt sturen, kijk dan op **[kpn.com/retouren](http://www.kpn.com/retouren)** of neem voor instructies contact op met de Klantenservice van KPN.

#### **Voorwaarden voor gebruik**

- Sluit de Experia Box alleen aan op stopcontacten van 230 V.
- Raak de voedingskabel niet met vochtige handen aan.
- Houd vloeistoffen uit de buurt van de Experia Box. Vochtigheid kan brand of elektrische schokken veroorzaken.
- Trek onmiddellijk de stekker van de Experia Box uit het stopcontact als de Experia Box een vreemd geluid maakt, stinkt of als er rook uit de Experia Box komt.
- Open nooit de behuizing van de Experia Box. Dit kan elektrische schokken veroorzaken.
- Probeer zelf geen reparaties aan dit product te verrichten. Defecten die door het openen van de Experia Box ontstaan, vallen buiten de garantiebepalingen van je KPN.

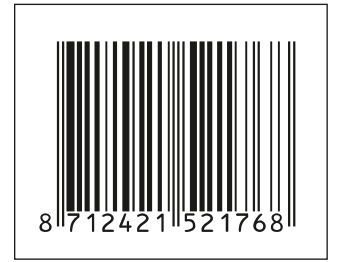